# **단말기 안내 U3**

# **각 부분 명칭**・**기능 상세**

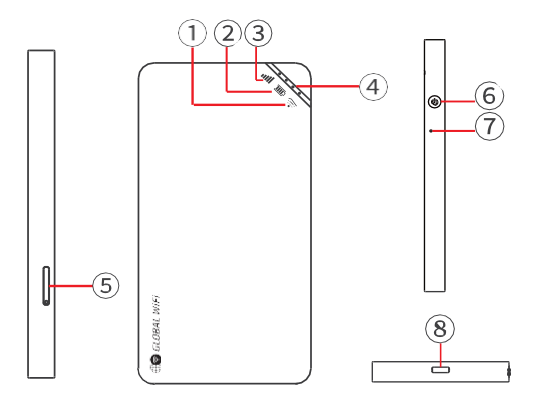

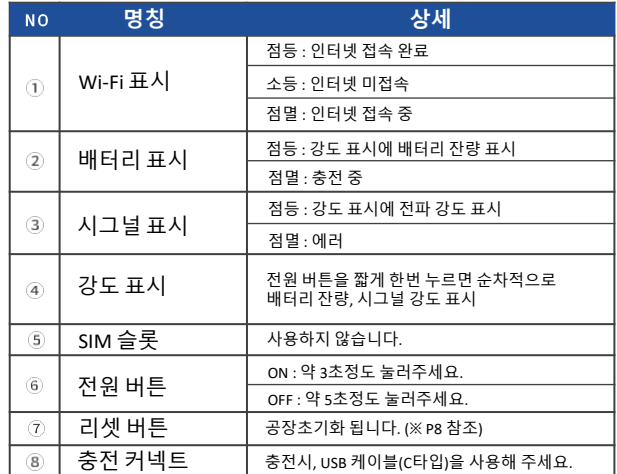

## **배터리 보호 기능 정보**

배터리의 열화를 방지하기 위해 장시간 연속으로 충전을 하면 충전을 일시적으로 정지하는 기능입니다. 충전용 케이블을 다시 사용하거나 배터리 잔량이 70% 정도가 되면 충전이 재개됩니다.

## **관리 페이지 액세스 방법**

관리 페이지에서 다양한 기능을 설정할 수 있습니다.

・ Q R 코드로 액세스

본체 뒷면에 붙어 있는 QR코드를 읽으면 관리 페이지에 연결됩니다.

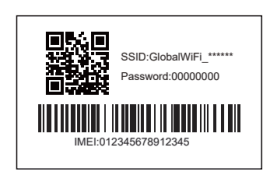

• 웹 브 라 우 저 에 서 액 세 스

① 기기와 Wi -Fi를 연결한 후 웹 브라우저에서 192.168.43.1을 입력합니다. ②「 장 치 관리를 탭하여 설 정 화면으로 이동합니다 .

## $\overline{2}$

【 설정 】

Settings

English  $\left.\right>$ 

Data usage saving Network optimization Language

Restore to factory defaults

SIM card management

User manager

# **관리 페이지 각종 기능 상세**

 $1\,$ 

관리 페이지에서는 이용된 데이터량의 확인이나 추가 구입, 매뉴얼의 열람 등을 할 수 있습니다.

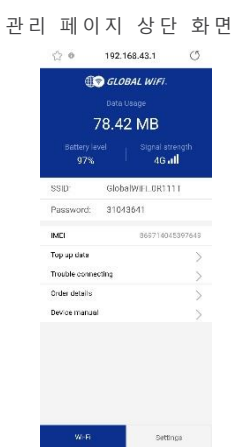

관리 페이지 상단 화면의 오른쪽 하단 [설정]을 탭하여 [설정]을 엽니다. ※ 버전에 따라 실제 화면과 다를 수 있습니다.

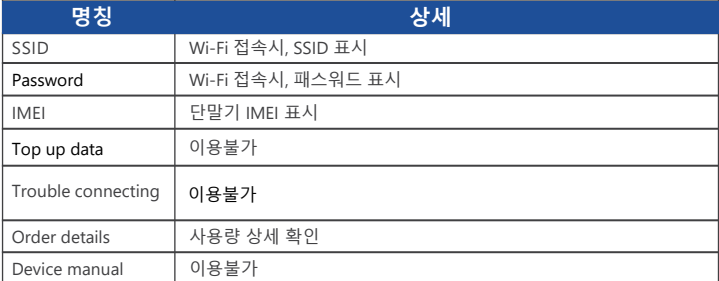

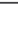

접속 단말기 블록 또는 블록해지가 가능합니다.

※ 버전에 따라 실제 화면과 다를 수 있습니다.

속도가 느린 경우, 통신 최적화를 진행합니다.

단말기 공장초기화합니다.

 $3 \times 4$ 

Data usage saving

Restore to factory defaults

Language | 언어 설정이 가능합니다.

이용불가

방지합니다.

**명칭 상세**

WHE

Network optimization

SIM card management

User manager

※ 관리 페이지에 접속되어있는 단말기는 블록 불가

**명칭 상세** iCloud<sup>의</sup> 접속을 블록하고 어플의 자동갱신으로의 용량소비를

# **사용량 상세 관련**

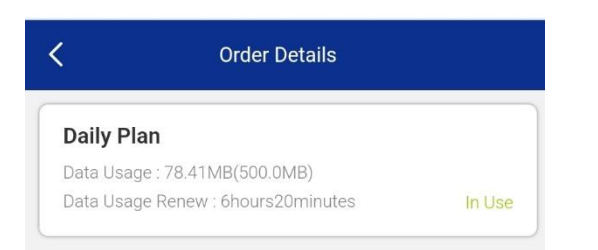

# ・ Order details

Data Usage : 현재 사용량 (1일 권장사용량)

Data Usage Renew : 사용량 리셋 남은 시간

## ・데이터 용량제한의 초기설정은 ON

◆제한대상◆

- •google Play
- •iCloud
- •Apple Store
- •iMessage

•Apple Music

※어플의 다운로드 및 업데이트는 이용불가합니다.

제한대상의 서비스를 이용하시는 경우는 아래와 같 이 데이터제한을 OFF로 해주세요.

① 홈 화면에서【Settings】→【Data usage saving】을 선택 ②【 D a t a u s a g e s a vin g 】 에 서 ● 를 왼쪽으로 슬라이스 ③ 설성하고 싶은 시간 선택 후, 【O K 】를 선택

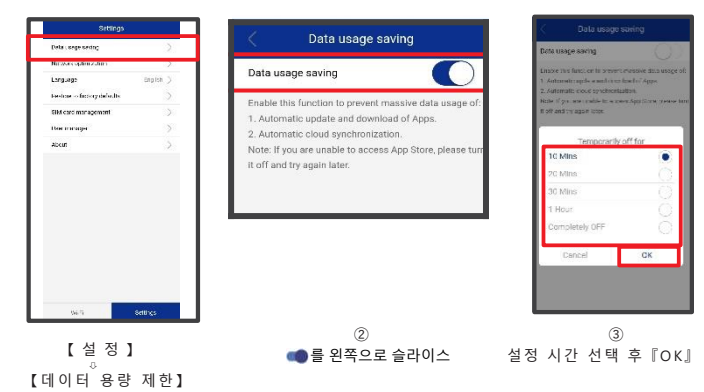

【 주의사항 】

· WiFi기기를 재기동하면 데이터 용량 제한은 ON 됩니다.

・이 기능을 초기 설정으로 OFF 할 수 없습니다.

· 데이터 통신 용량 제한을 OFF로 설정하여 대용량 통신을 수행 할 수 있습니다.

**해결방법**

 $5<sub>5</sub>$ 

**문제 발생시**

#### ◆인터넷 연결 안됨 / 통신 속도가 느림 / 사용되었으나 갑자기 접속이 안됨

전파상태가 좋지 못함 또는 일시적인 혼선인 가능성이 있습니다. 장소 이동이나 시간을 두고 재접속해도 개선이 없는 경우는, 아래와 같이 시도해주세요. ① 와이파이 본체 재기동 <<전파가 약한 상황>><br>•빌딩 고층에서 사용하는 경우 •도심에서 멀어지는 경우(산골짜기 등)<br>•사람이 많은 혼잡한 곳에 있는 경우 • 지하철이나 차안에서 이동하는 경우

## ◆본체 작동이 멈췄을 때

일시적인 오류 발생, 가능성이 있습니다. 방전이나 시간을 두고도 개선이 안될때는, 아래와 같이 시도해주세요. ① 본체 재기동 ② 강제 재개동 ③ 리셋(공장초기화)

### ◆본체 작동이 멈췄을 때

일시적인 오류 발생, 가능성이 있습니다. ① C타입 케이블을 보유하고 있으면 10분정도 충전으로 사용 ② 본체 재기동 ③ 디바이스 초기화

### ◆전원이 안들어올 때

일시적인 오류 발생 또는 배터리 잔량이 없을 가능성이 있습니다. 아래와 같이 시도해주세요. ① 동봉되어 있는 C타입 케이블로 10분정도 충전 ② 강제 재기동 ③ 리셋(공장초기화)

#### ◆디바이스에 SSID 표시가 안됨

회선이 혼선되어 SSID가 표시가 안되거나 일시적인 접속불량의 가능성이 있습니다. 장소 이동으로 개선이 안될 경우, 아래와 같이 시도해주세요. ① 사용하는 디바이스와 본체의 재기동

#### ◆패스워드 입력해도 Wi-Fi 접속 안됨

아래와 같이 시도해주세요. ① 사용하는 디바이스와 본체의 재기동 ② Wi-Fi설정 초기화 ③ 리셋(공장초기화)

# ◆재기동

① 전원버튼을 약 5초 눌러서 전원 OFF로 해주세요. ② 다시 전원버튼은 약 3초 눌러서 전원을 ON으로 해주세요.

## ◆강제 재기동

① 전원버튼을 약 14초 눌러주세요. ② 재기동이 진행됩니다.

#### ◆디바이스 초기화

① 관리페이지 접속해서 【Settings】➡【Restore to factory defaults】 선택합니다. ② Wi-Fi접속이 해지되고, 초기화가 진행됩니다.

## ◆리셋(공장 초기화) ※ 디바이스 초기화가 안될때

① 리셋버튼(단말기 상세 참조)을 클립으로 약 5초 눌러주세요. ② 재기동이 진행됩니다.

## ◆Wi-Fi설정 삭제

・iPhone의 경우 【접속완료】 또는 【이용가능 네트워크】표시되어 있는 네트워크의 오른쪽에 있 는 i마크를 선택해서 【네트워크 설정 삭제】를 선택한 후, 다시 Wi-Fi 접속을 해 주세요.

・android의 경우 【접속완료】 또는 【이용가능 네트워크】표시되어 있는 네트워크를 선택, 【차단】 또는 【삭제】를 선택한 후, 다시 Wi-Fi 접속을 해주세요. ※ android 종류에 따라 표시되는 문구가 다를 수도 있습니다.